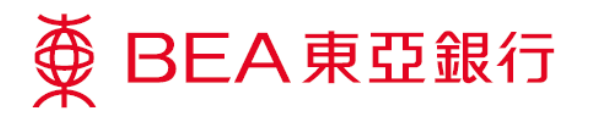

## 如何于电子网络银行服务报失柜员机卡

步骤 1. 登入电子网络银行服务账户

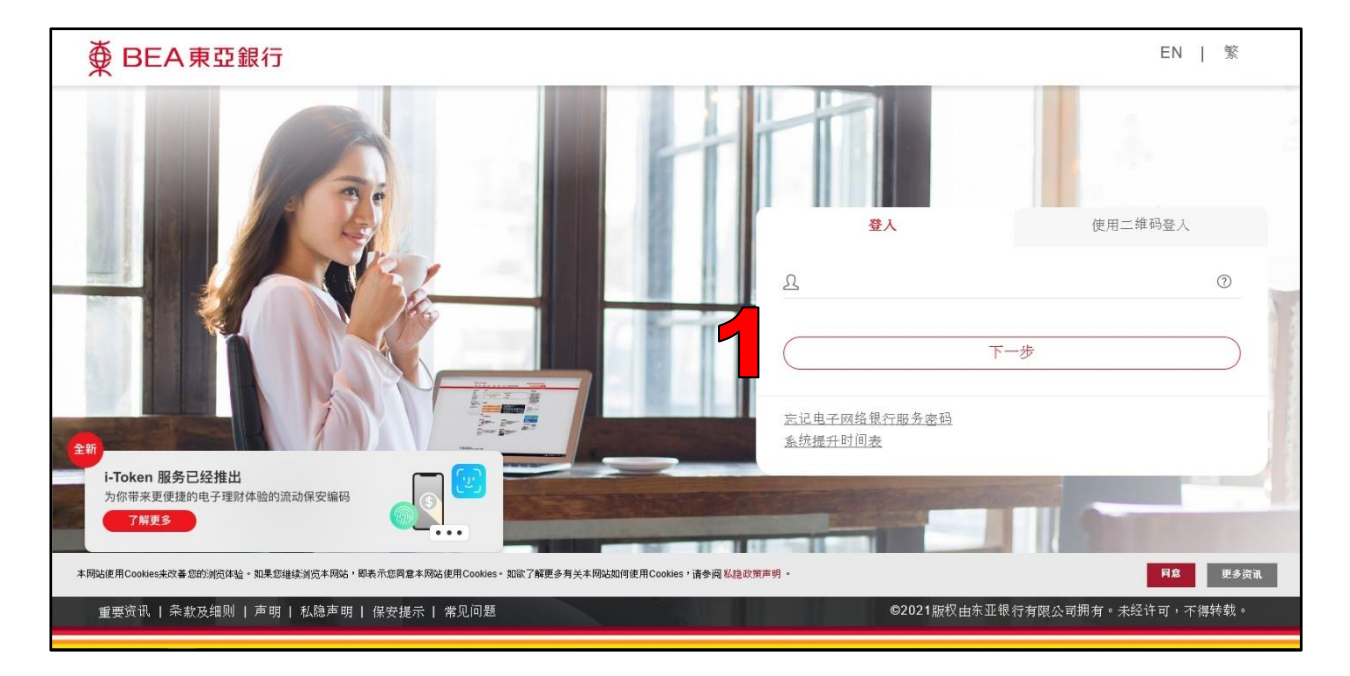

步骤 2. 选择 「卡类」然后按「柜员卡」

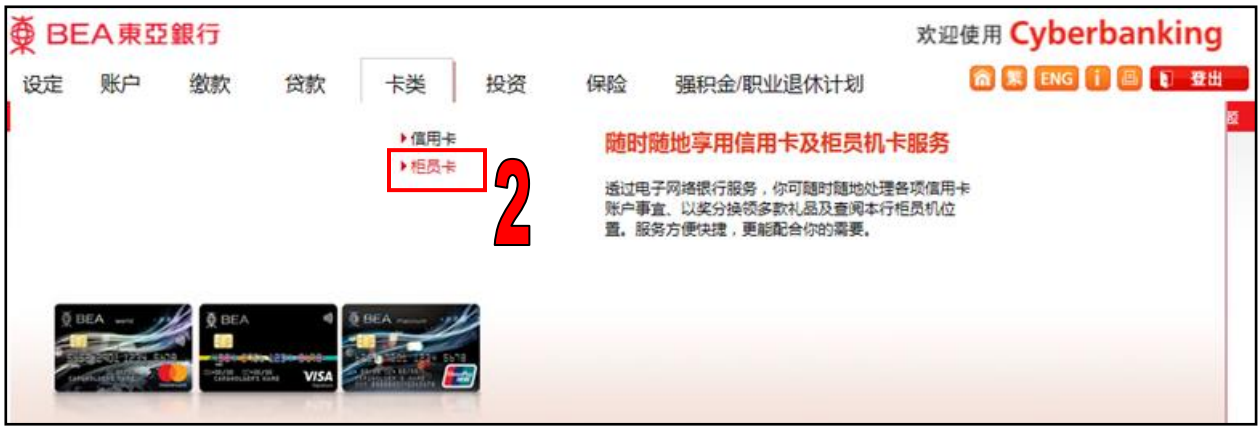

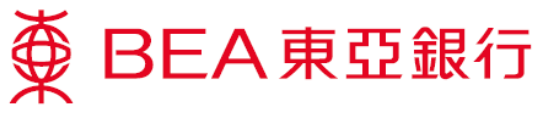

步骤 3. 按「报失卡」,以报失柜员机卡指示

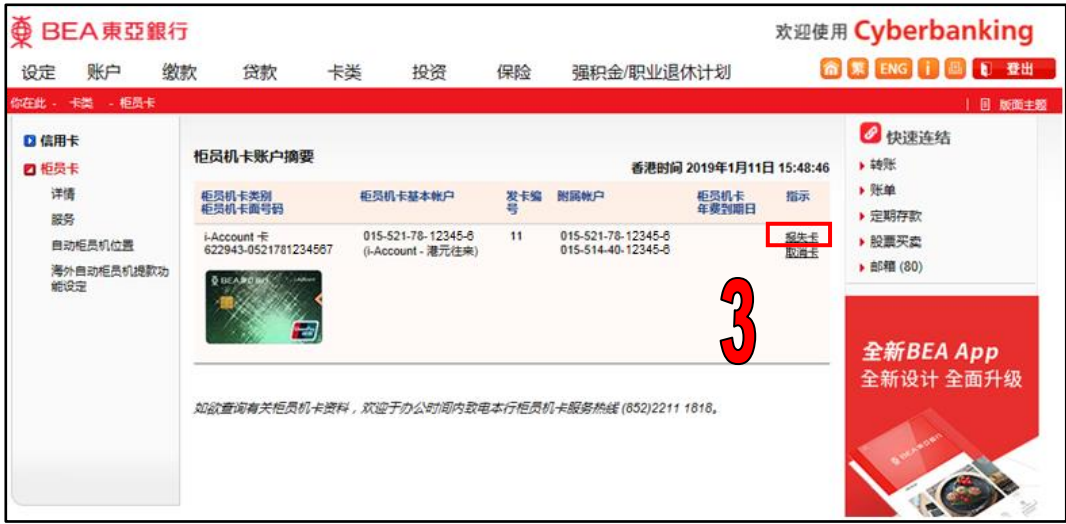

## 步骤 4. 核对报失柜员机卡指示及确认

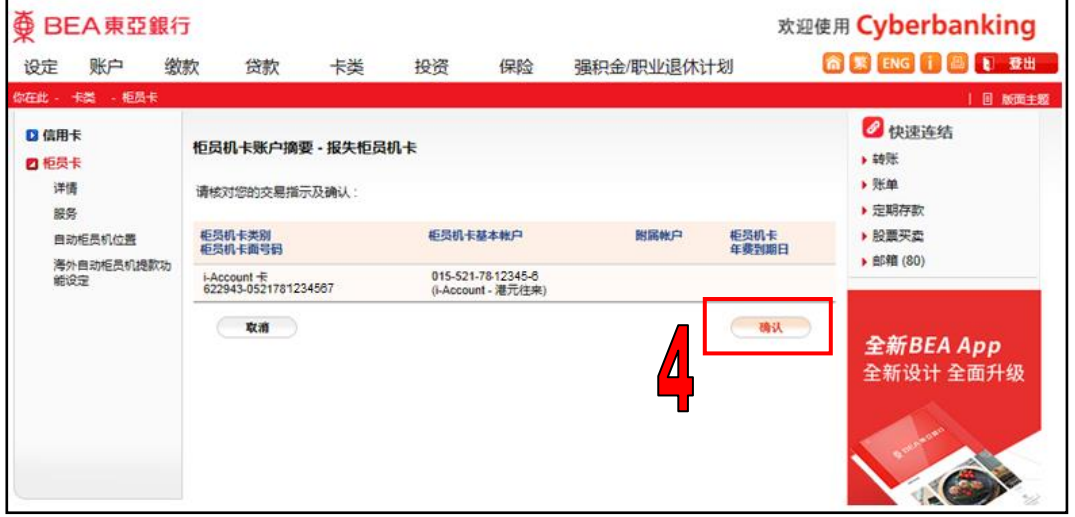

## 步骤 5. 确认完成

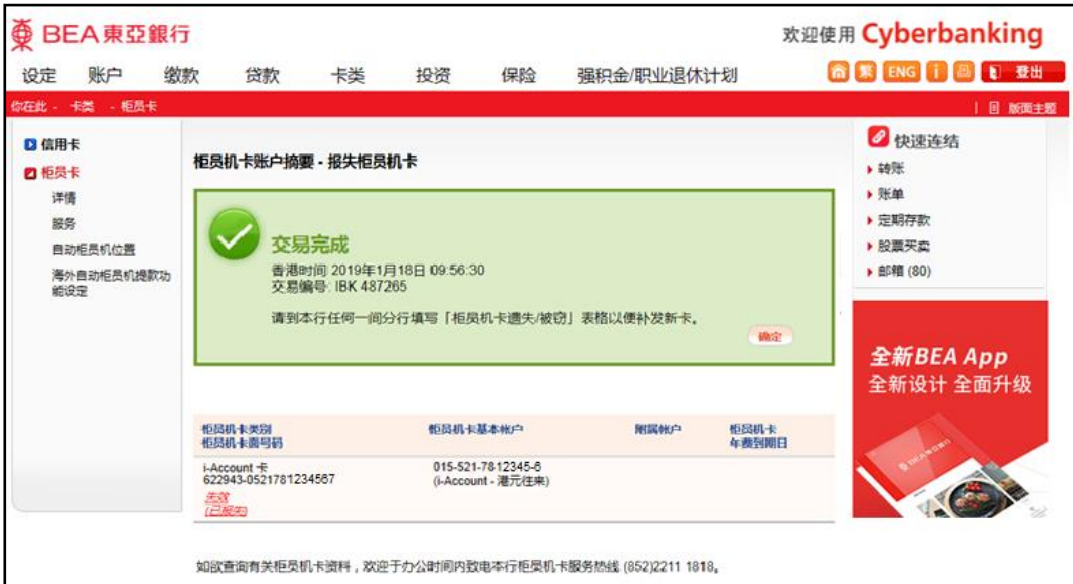